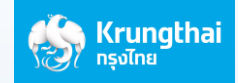

## **ขั้นตอนการโอนเงนิ ไปประเทศกัมพูชา by ASEAN PAYMENT GATEWAY ผ่านมือถือ ด้วย Web Application ของธนาคาร**

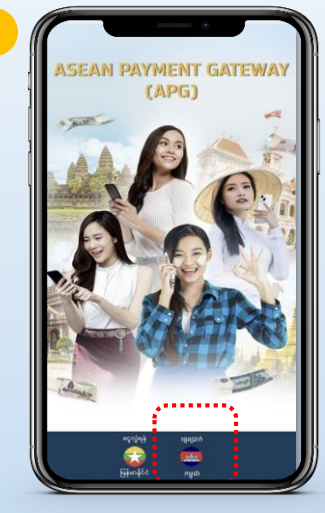

1 KHR = 0.0083 THB

 $000 - 6 - 22121 - 1$ 

...........

. . . . . . . . .

រញ្ជួល<br>លាស **Ogašn** 

THR

**From Account** 

ពីគុណនី<br><mark>- - - - - - - - - - -</mark>

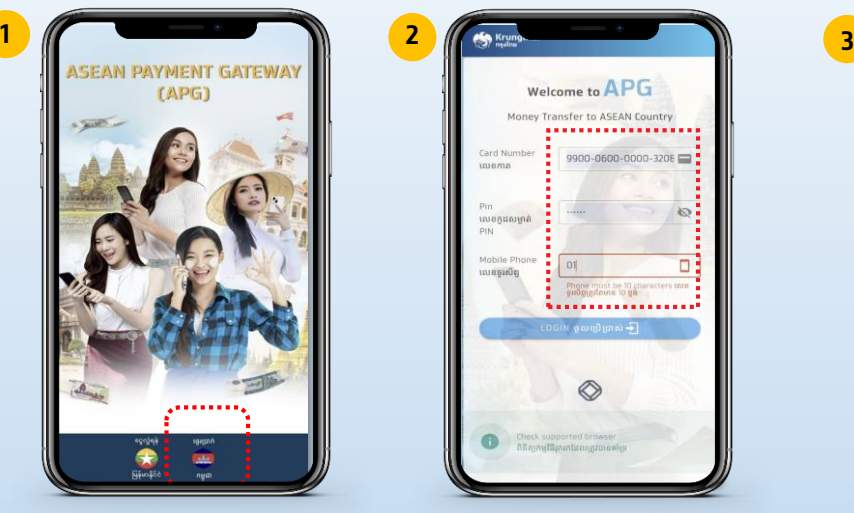

**กดเลือกภาษากัมพูชา กรอกเลขหน้าบัตร ATM 16, รหัสบัตร ATM, เบอร์มือถือ (Mobile Phone) และคลิก Login**

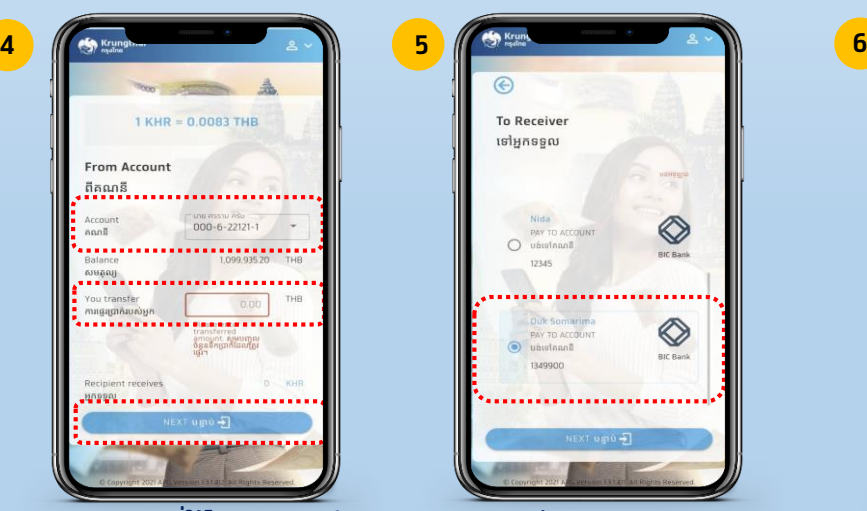

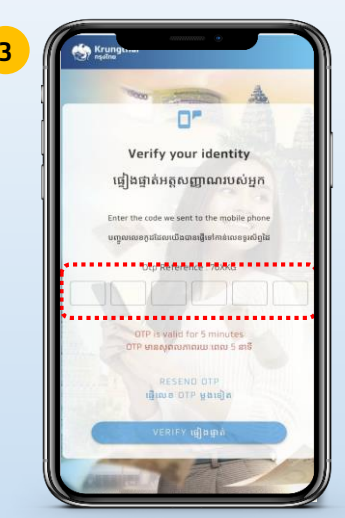

**ระบบส่งรหัส OTP ผ่าน SMS ไปที่เบอร์มือถือที่ ลงทะเบียนไว้กับธนาคาร กรอก รหัส OTP ที่ ได้รับ และคลิก "Verify"**

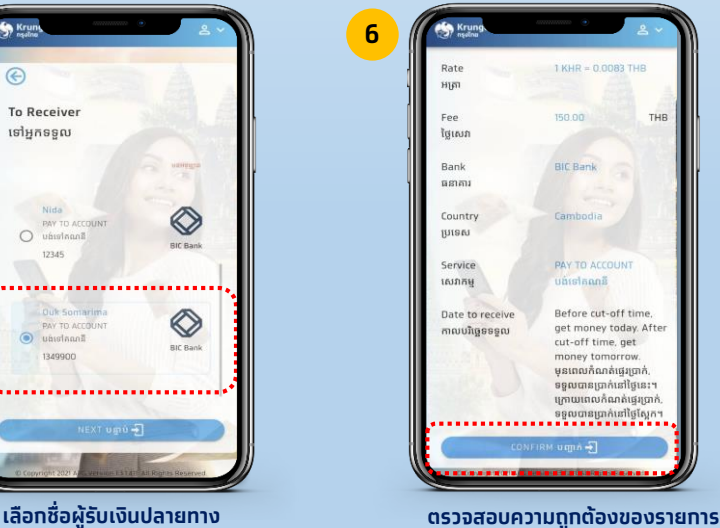

**และเลือก "Confirm**

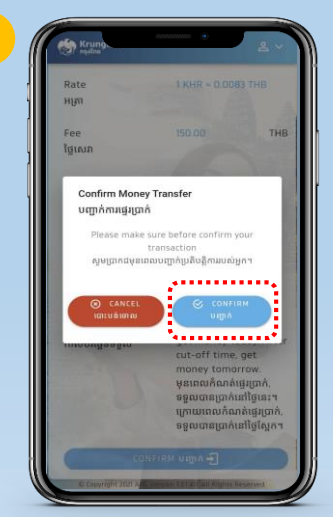

**เลือก Account ที่ใช้โอนออก กรอกจำนวน เงินโอน (สกุลบาท)\* และเลือก "Next" \*สูงสุดไม่เกิน 100,000 บาท/วัน/คน**

4994.......................

<u>......................</u>

NEXT ugo -

**ระบบ Pop up ข้อความให้ลูกค้ายืนยัน ความถูกต้อง เลือก "Confirm"**

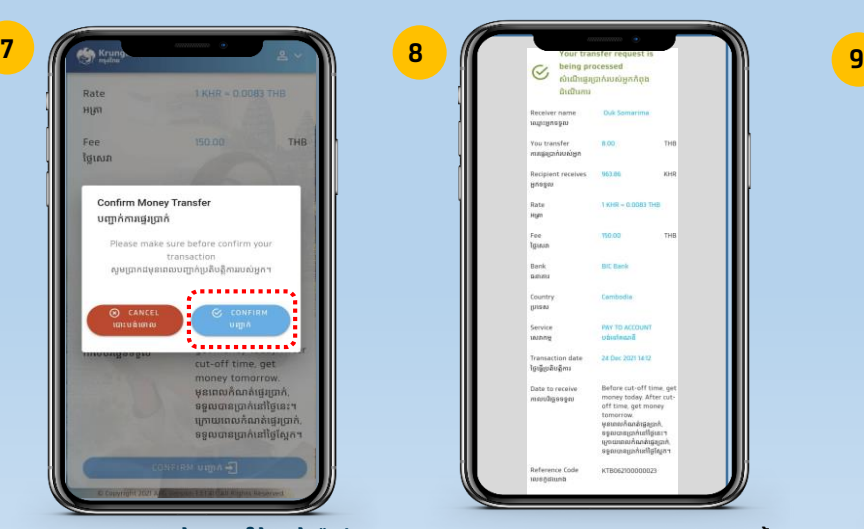

**ระบบแสดง Slip การท ารายการเสรจ็สิ้น กดบันทึกภาพสลิป**

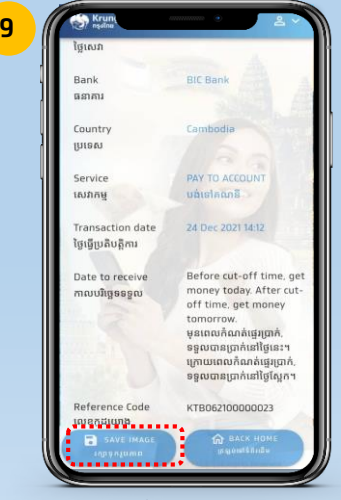

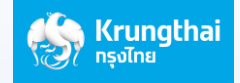

## **ขั้นตอนการเช ็ คประวตั ิการโอนเงนิ ไปประเทศกัมพูชา (History)**

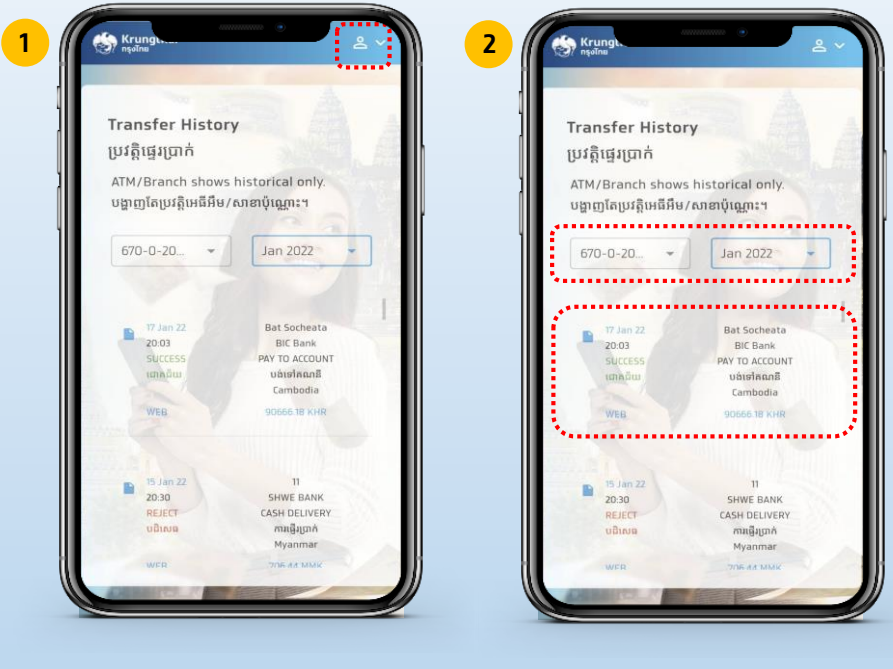

**เลือก Drop down และเลือก "History"**

**เลือก Account, Today หรือเดือน ที่ท ารายการ และ "รายการ" ระบบ จะแสดงสลิป** 

## **เพ่ือความสะดวกในการใชง้ านครงั้ ต่อไป สามารถสรา้งไอคอนไวท้ ่ีหน้าจอมือถือได้งา่ ยๆ**

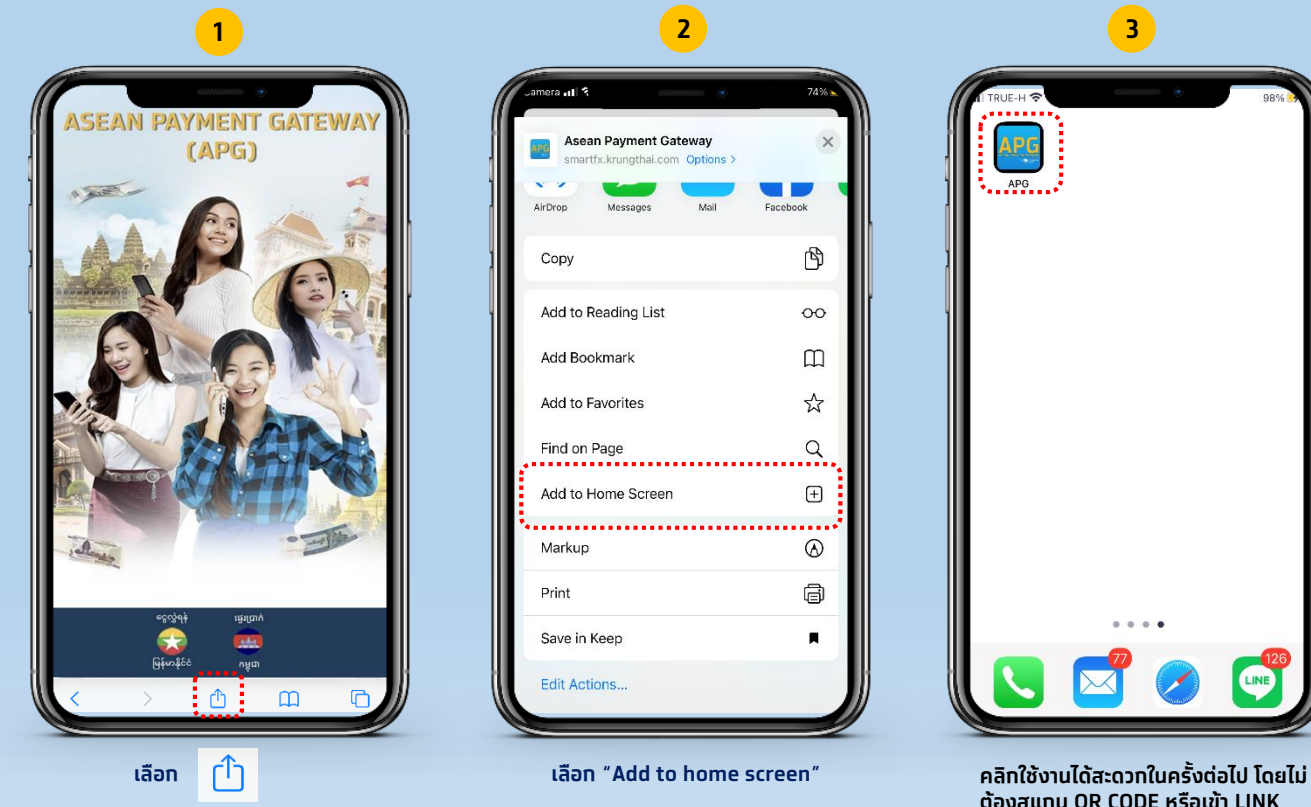

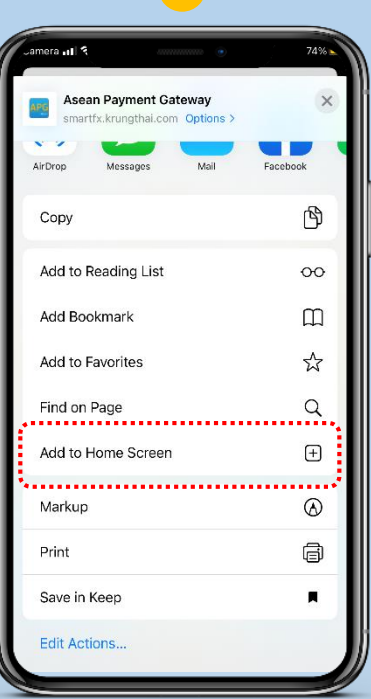

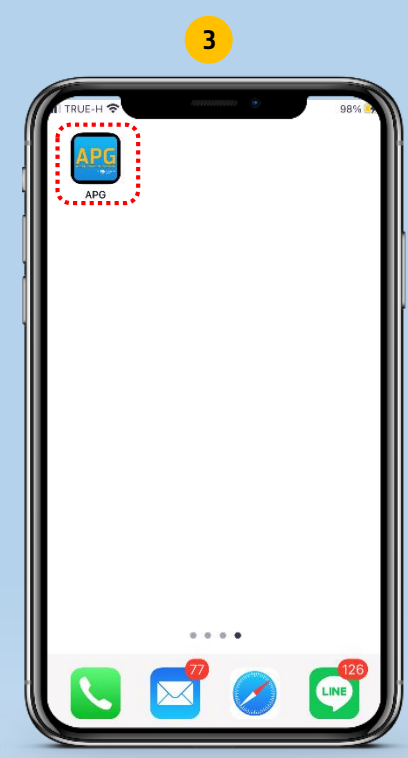

**ต้องสแกน QR CODE หรือเข้า LINK**